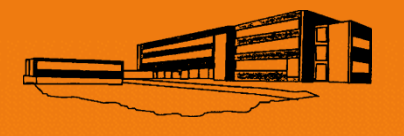

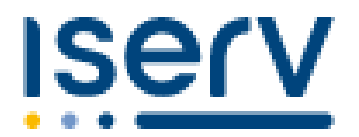

Gertrud-Bäumer-Realschule

### IServ-Portal zur Elternkommunikation

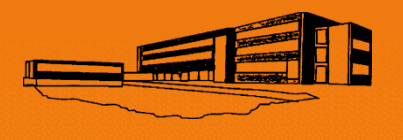

### Elternanschreiben iServ

- Das Anschreiben ist personalisiert
- Je Elternteil ein Anschreiben
- Code gilt nur für eine Anmeldung

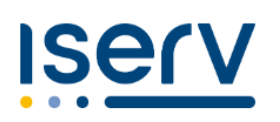

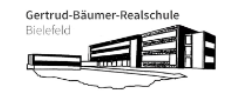

Muster: ... ersetzt persönliche Daten

#### **Ihr IServ Elternkonto**

Hallo Suzana Andreeva S...

Ihr Elternkonto für die IServ Schulplattform der Schule »Gertrud-Bäumer-Realschule« ist vorbereitet. Damit Sie loslegen können, müssen Sie sich nur noch mit Ihrem persönlichen Code registrieren.

Ihr Registrierungscode:

HL1S HQLY 1PCK J... (gültig bis 03.11.2023 15:51)

So einfach klappt die Registrierung

- 1. Scannen Sie den Bild-Code oder öffnen Sie den Link: https://gertrud-baeumer.schule/eltern
- 2. Tragen Sie den obenstehenden Registrierungscode ein. Tipp: Wenn Sie den Bild-Code gescannt haben, ist Ihr Registrierungscode bereits eingetragen.

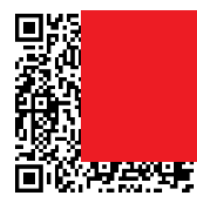

- 3. Geben Sie Ihre persönliche E-Mail-Adresse ein. 4. Bestätigen Sie mit einem Klick auf »Registrieren«.
- 5. Sie bekommen in Kürze eine E-Mail, mit der Sie Ihr IServ-Elternkonto aktivieren können.
- 6. Geben Sie auf der Aktivierungsseite Ihr Wunschpasswort ein.
- 7. Sie sind startklar. In Zukunft können Sie sich hier anmelden: https://gertrud-baeumer.schule/iserv

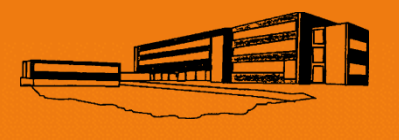

### Registrierungsprozess Schritt 1

- Nach dem Scannen des QR-Codes muss eine persönliche E-Mail-Adresse eingegeben werden
- Diese ist für andere **NICHT** sichtbar

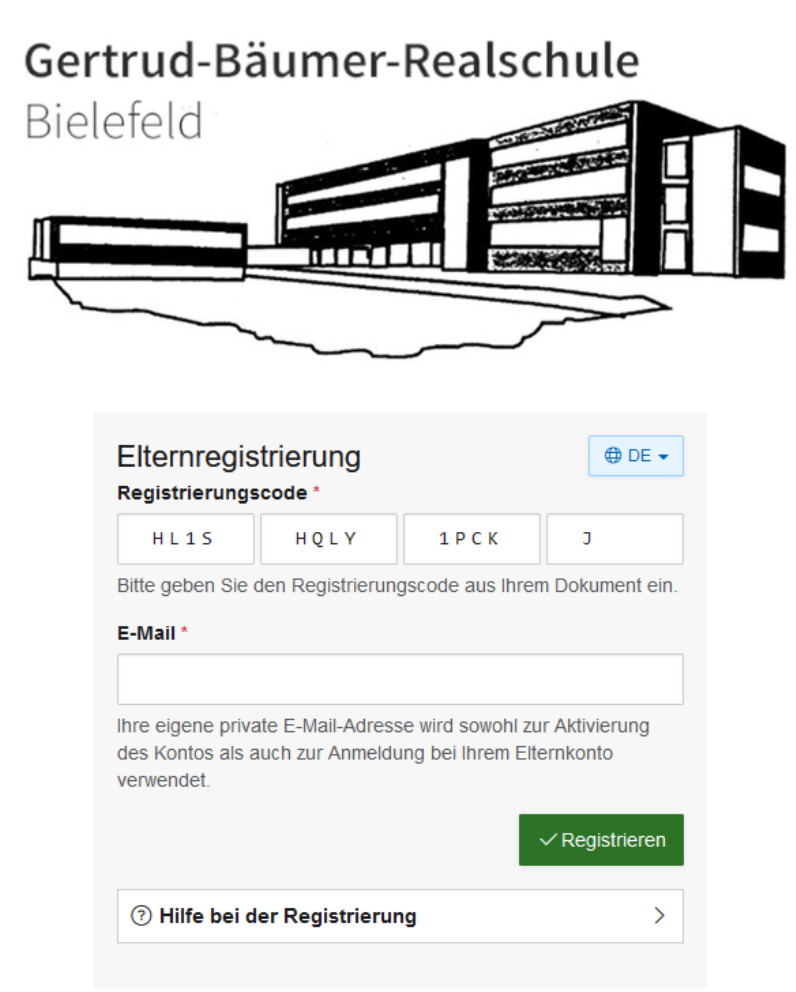

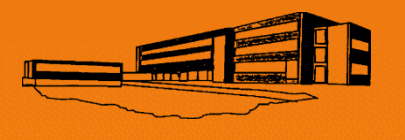

## Registrierungsprozess Schritt 2

• Nach der Registrierung erhalten Sie eine persönliche E-Mail

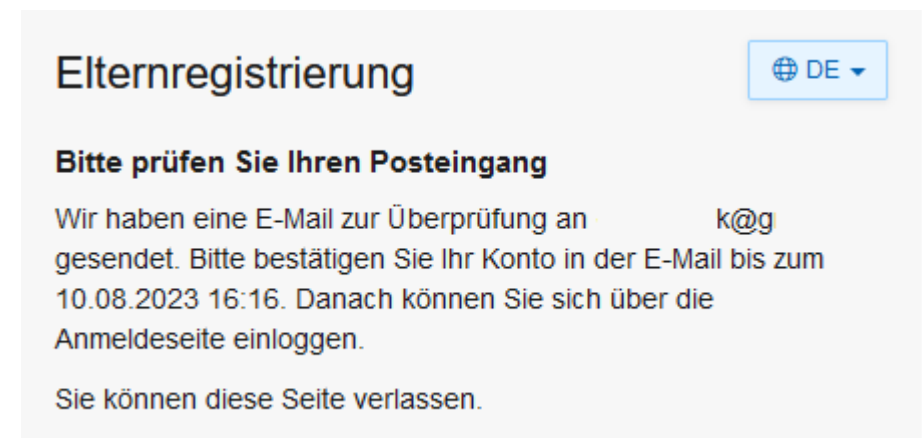

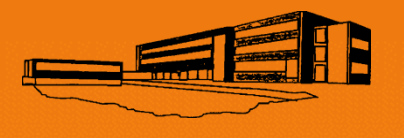

### Registrierungsprozess Schritt 3

• In der E-Mail ist ein Bestätigungslink

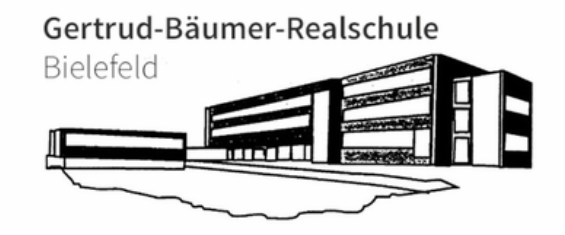

#### Hallo Suzana A...

Vielen Dank für die Registrierung Ihres Elternkontos.

Bevor Sie sich am IServ anmelden können, müssen Sie die Registrierung abschließen.

Registrierung abschließen

Dieser Link ist gültig bis 10.08.2023 16:16

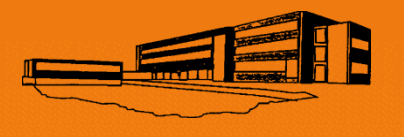

### Registrierungsprozess Schritt 4

• Nach Anklicken des Links können Sie ihr Passwort vergeben

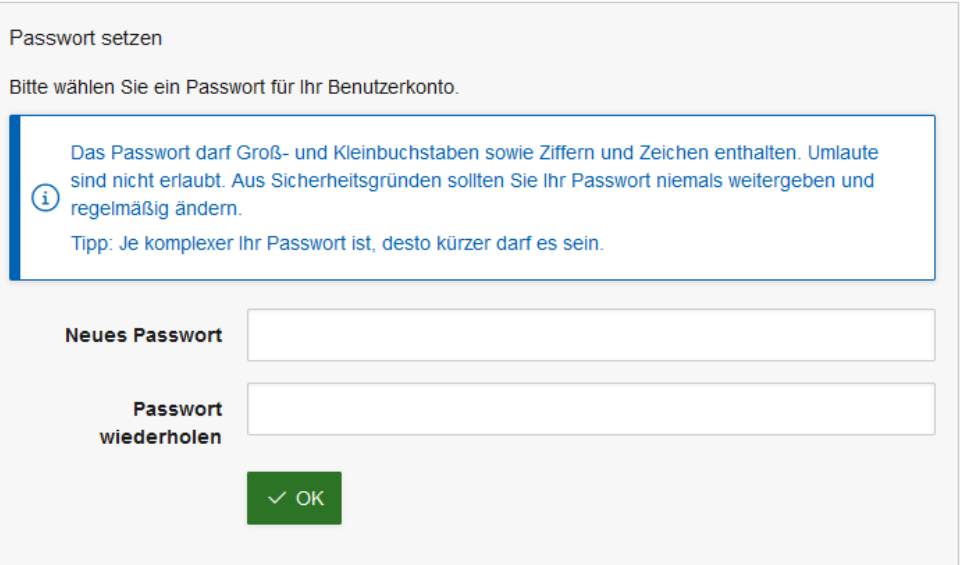

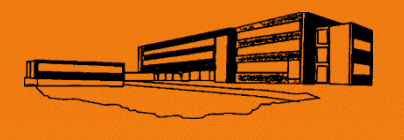

### Registrierungsprozess Schritt 5

- Nach der Vergabe des Passworts ist Ihr Account erstellt.
- Der Accountname ist ihre E-Mailadresse

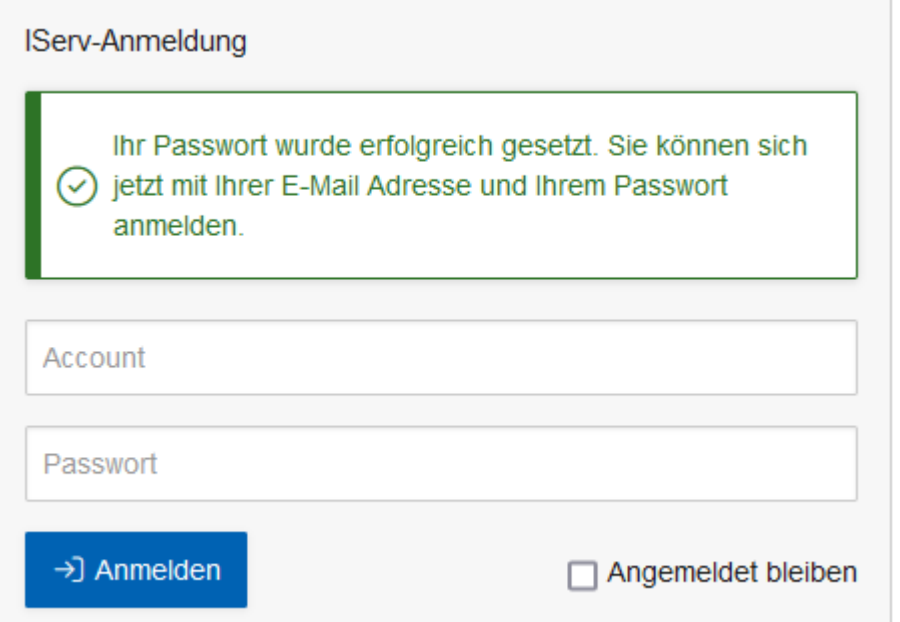

- Login unter: [www.gertrud-baeumer.schule](http://www.gertrud-baeumer.schule/)
- oder per App

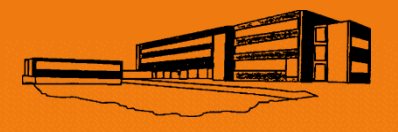

### Ihr Startbildschirm

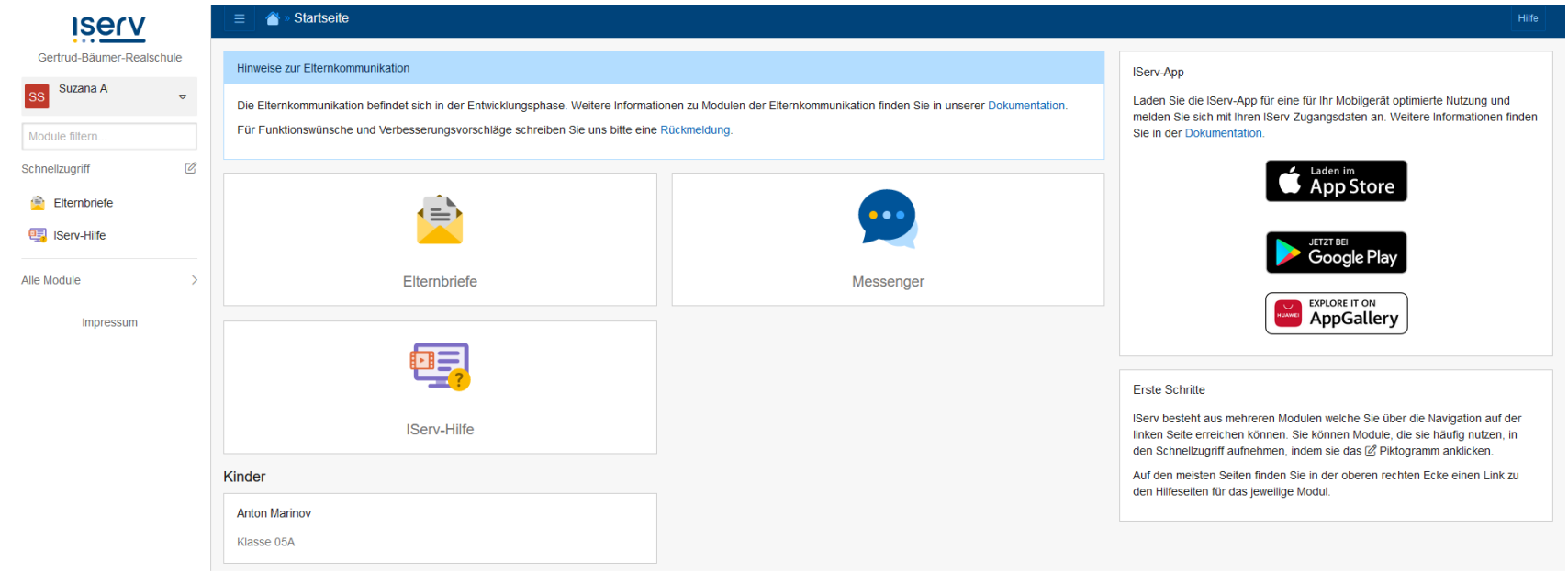

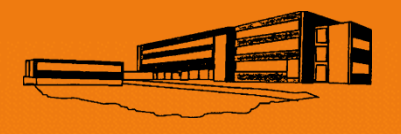

### App installieren

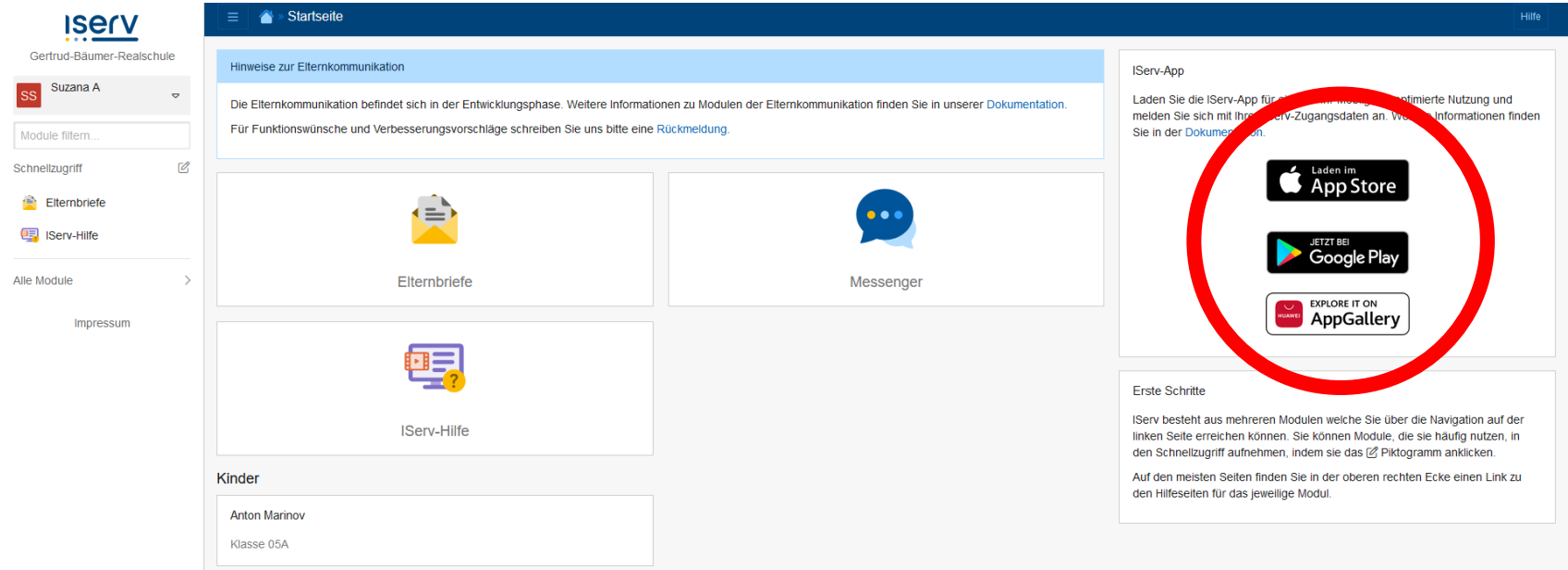

### • Vorteil der App: Push-Benachrichtigungen

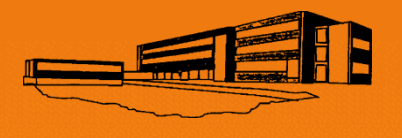

### App einrichten Schritt 1

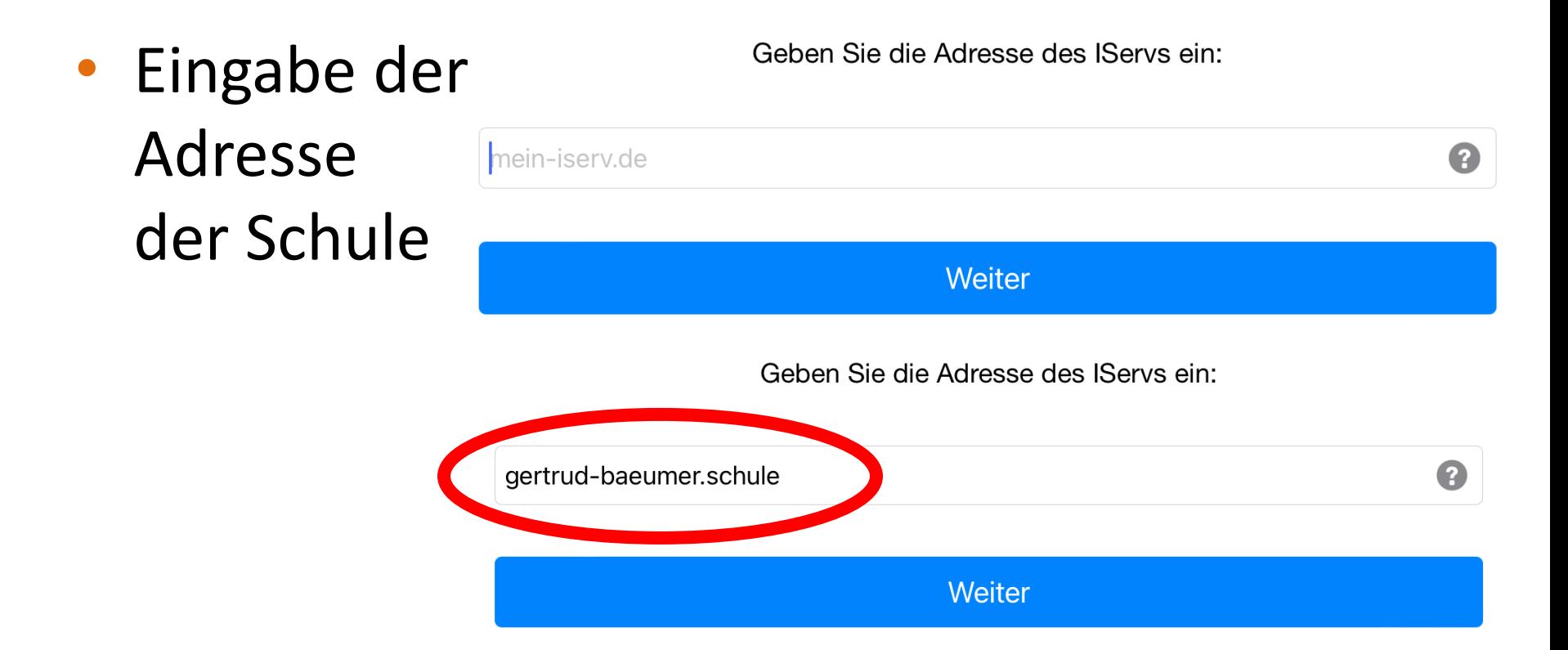

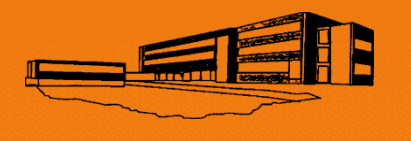

### App einrichten Schritt 2

- Account = eigene E-Mail-Adresse
- Passwort =
	- das eigene Passwort

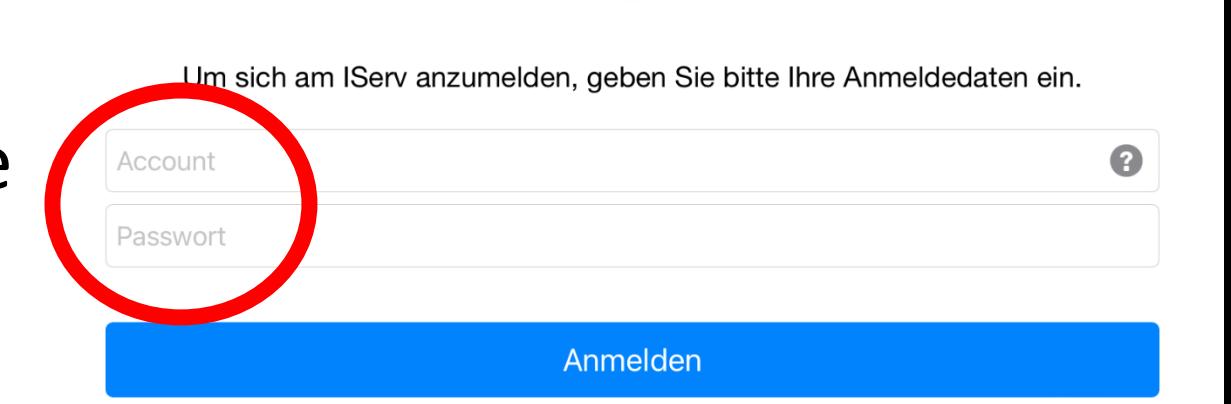

Gertrud-Bäumer-Realschule

Bielefeld

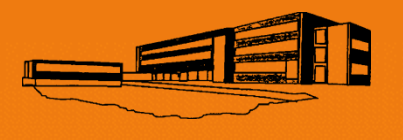

### Elternbriefe erhalten Schritt 1

- Neue Elternbriefe werden über die App benachrichtigt.
- "Elternbriefe" öffnet die neuen Nachrichten.

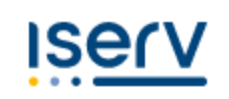

Gerfrud-Bäumer-Realschule

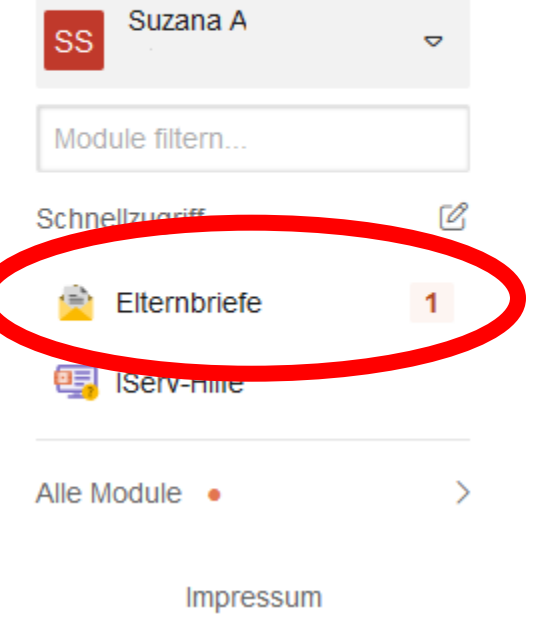

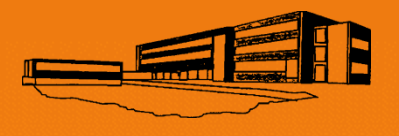

### Elternbriefe erhalten Schritt 2

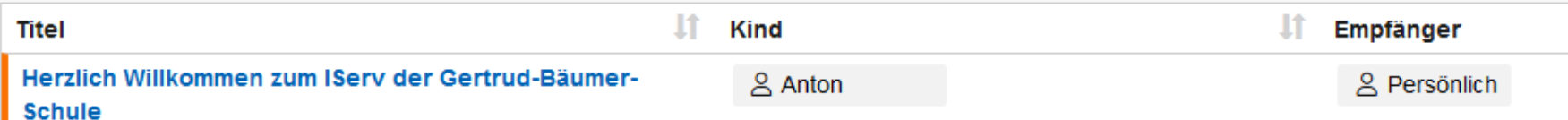

• Briefe werden nach Datum sortiert angezeigt.

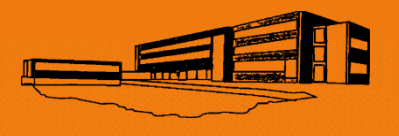

### Elternbriefe erhalten Schritt 3

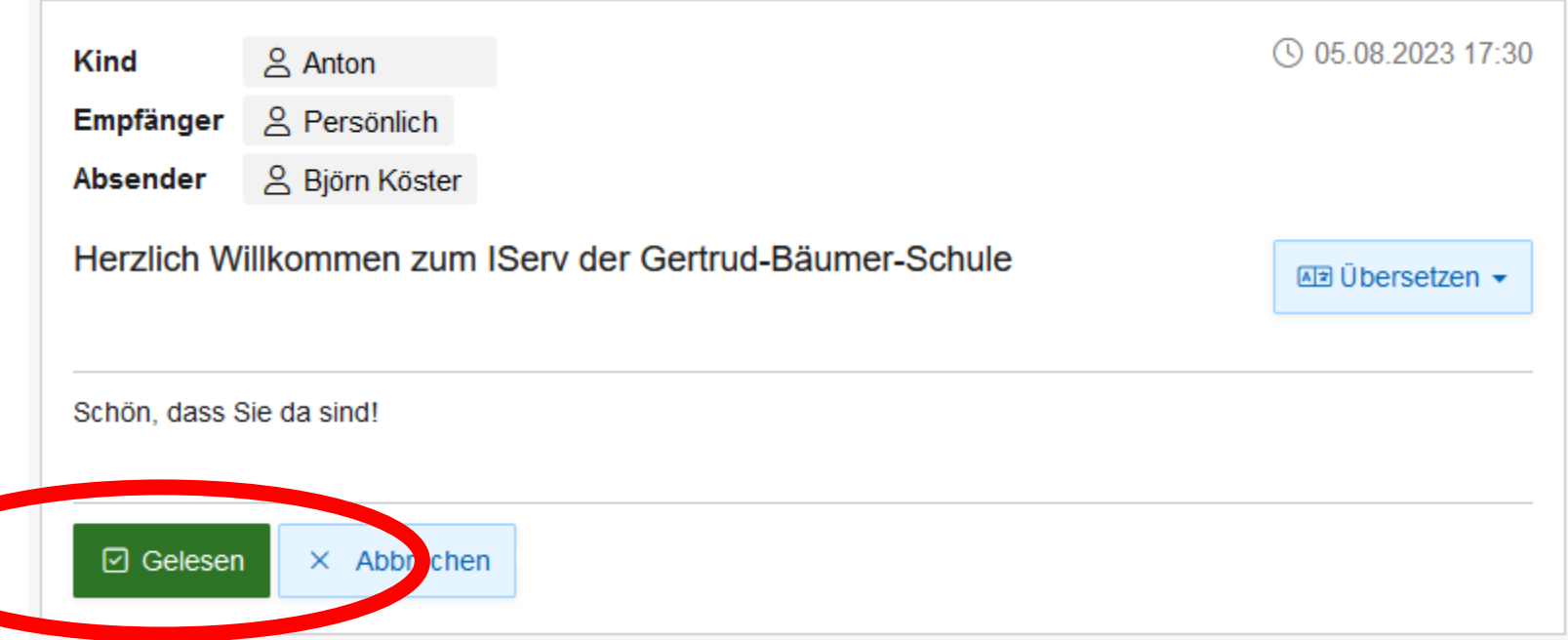

- Sie können das Lesen der Nachricht direkt bestätigen.
- Vorteil: Keine Abschnitte mehr

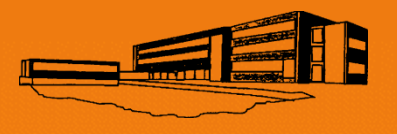

### Elternbriefe erhalten Schritt 4

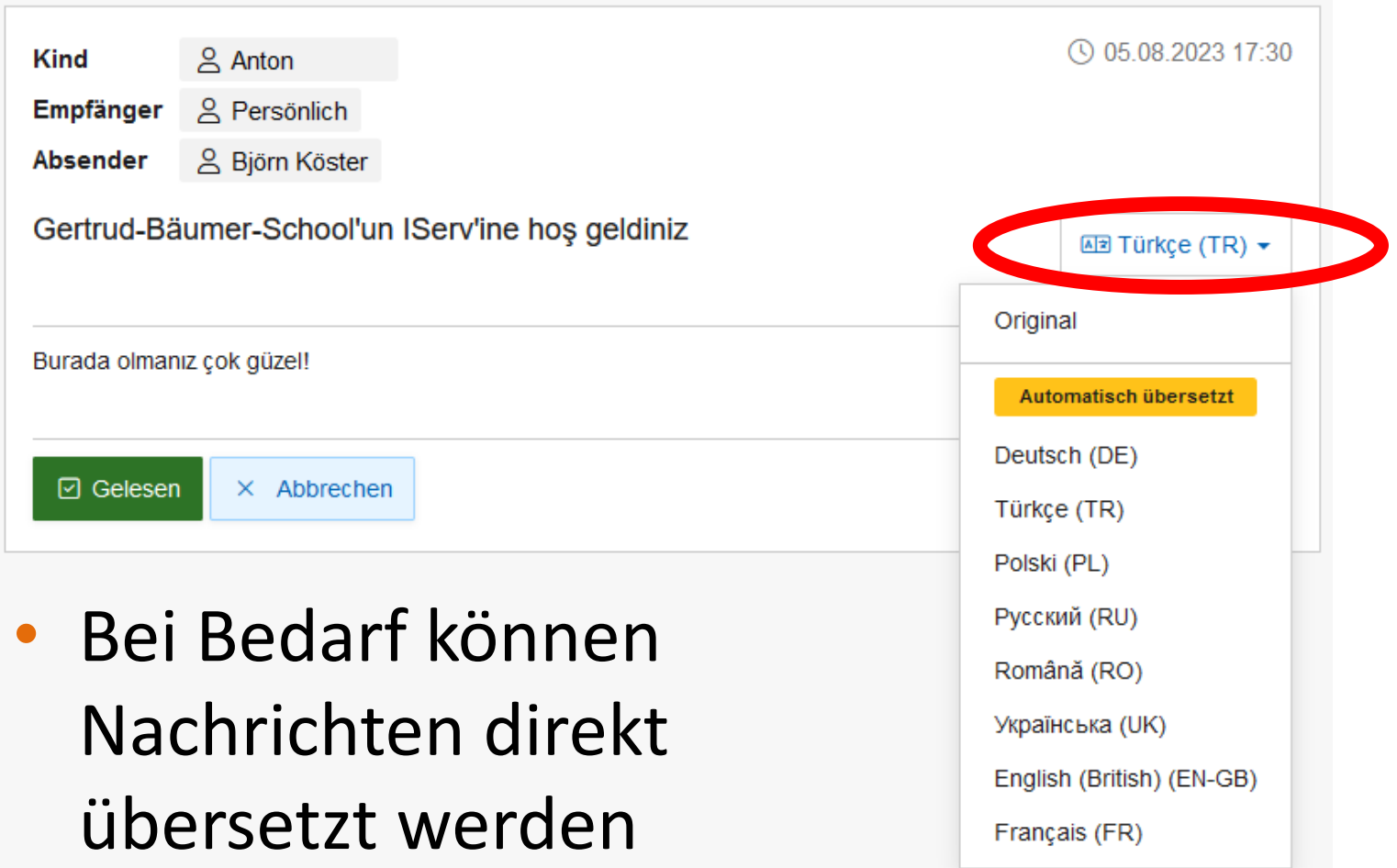

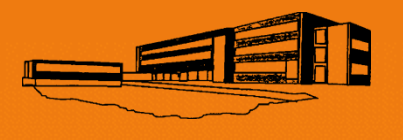

# Rückmeldungen geben

• Anfragen und Termine können direkt bestätigt oder abgelehnt werden

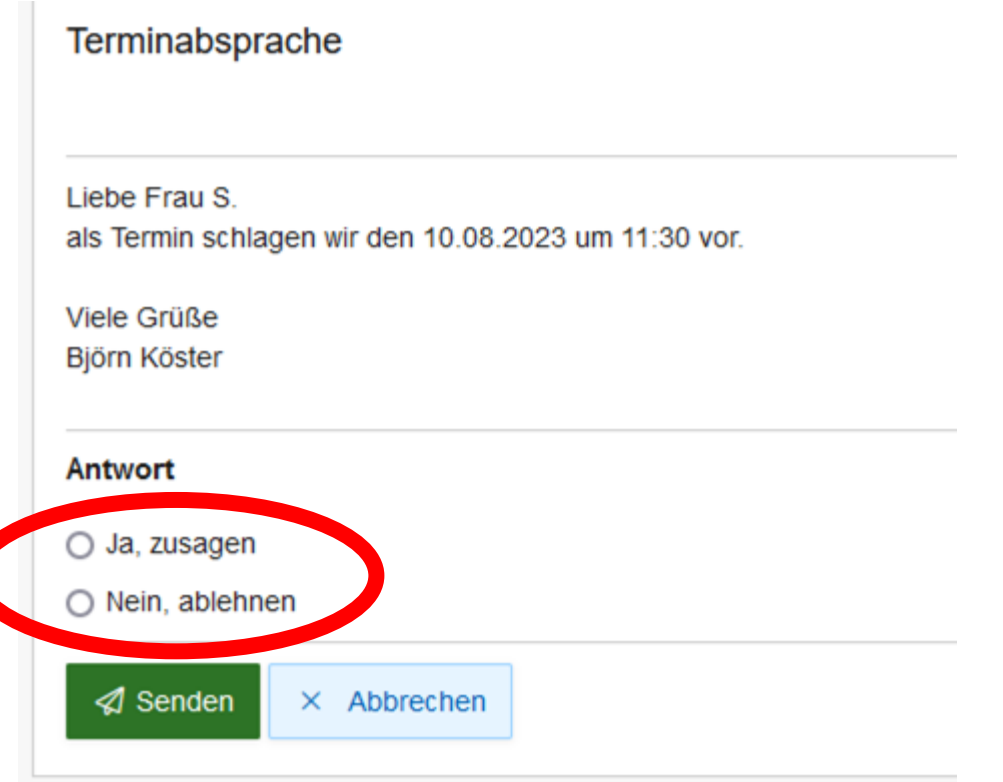

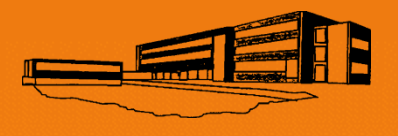

### Kontakt zur Klassenleitung Schritt 1

Messenger ersetzt "Remind"

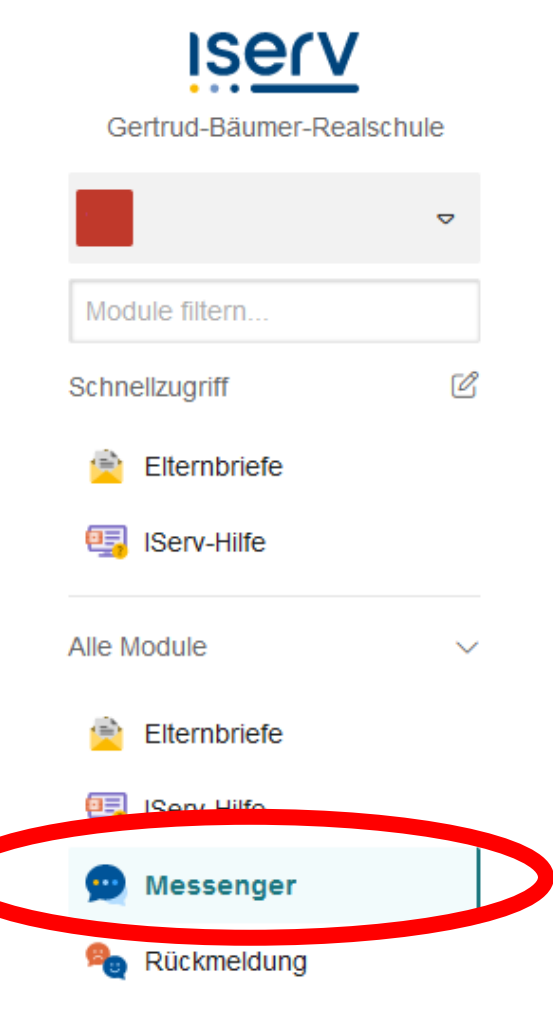

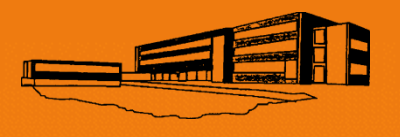

### Kontakt zur Klassenleitung Schritt 2

- Der "Raum" kann zur Kommunikation mit der Klassenleitung genutzt werden
- Nachrichten werden nach 18:00 und am Wochenende **NICHT** zugestellt

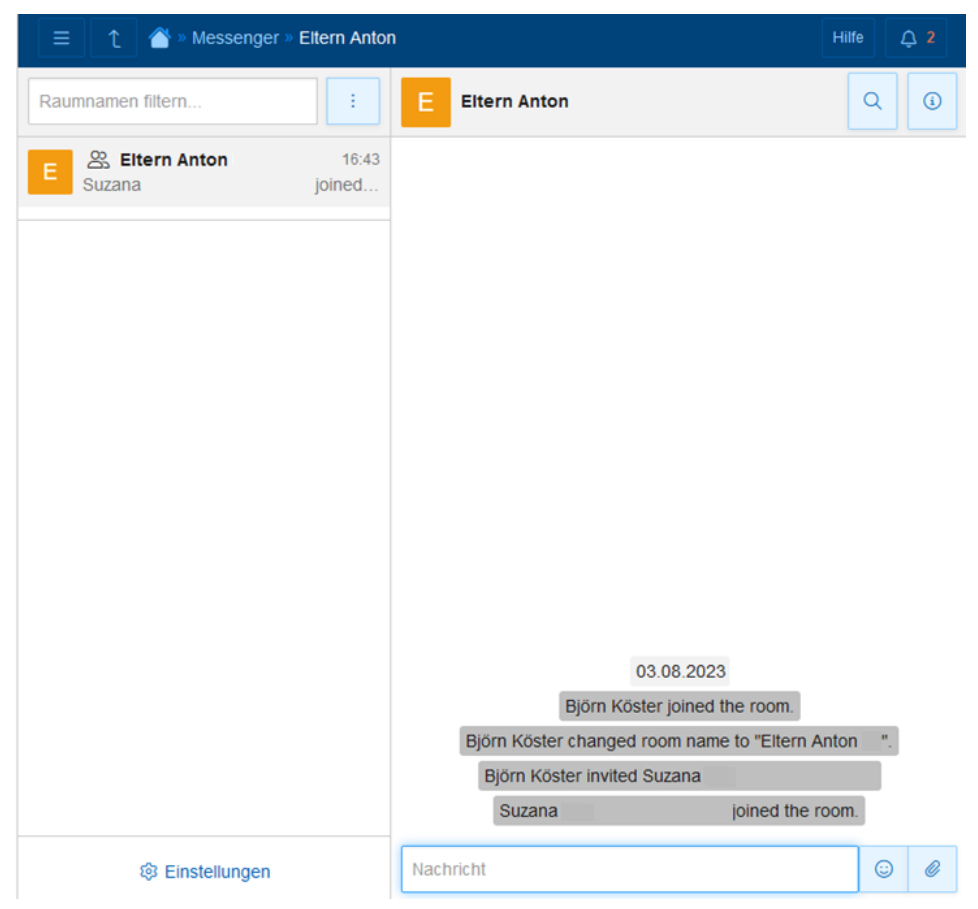